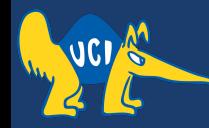

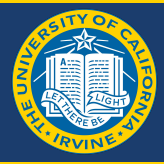

# **Embedded Software CS 145/145L**

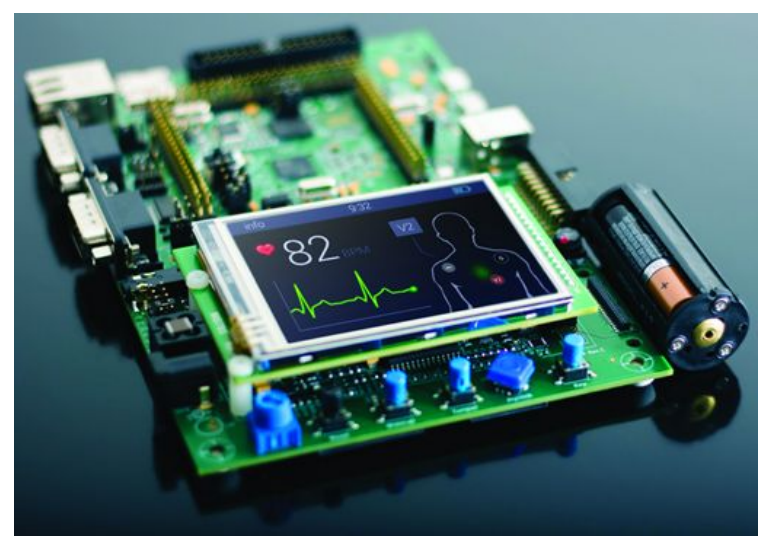

#### Caio Batista de Melo

CS145 - Spring '22

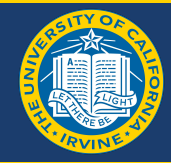

- Design an embedded computer centred around the ATMega32 microcontroller. For input, use a push button. For output, use an LED.
	- Write a C program that blinks the LED on/off for as long as the push button is pressed. Initially, use **instruction timing** to control the LED on/off rate (for this step, use the **internal 1MHz clock**).
	- Then, revise your timing based on one of the ATMega32 internal timers (for this step, use the **external 8MHz crystal**). The blinking rate should be 500ms on and 500ms off.
- Template resources on Canvas
	- <https://canvas.eee.uci.edu/courses/45047/assignments/929268>

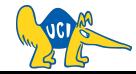

### **How to Start?**

First of all we need cross compilers cause there is one computer which you program and the other is the Device – Under – Development.

#### Microchip Studio for AVR® and SAM Devices

Microchip Studio is an Integrated Development Environment (IDE) for developing and debugging AVR® and SAM microcontroller applications. It merges all of the great features and functionality of Atmel Studio into Microchip's well-supported portfolio of development tools to give you a seamless and easy-to-use environment for writing, building and debugging your applications written in C/C++ or assembly code. Microchip Studio can also import your Arduino® sketches as C++ projects to provide you with a simple transition path from makerspace to marketplace.

You can use Microchip Studio with the debuggers, programmers and development kits that support AVR and SAM devices. Extend your development environment with Microchip Gallery, an online app store for Microchip Studio plug-ins developed by Microchip as well as thirdparty tool and embedded software vendors.

Even though it comes with a new name and look, you will still be able to use any existing documentation and videos about Atmel Studio to learn how to use Microchip Studio.

**Download Microchip Studio** 

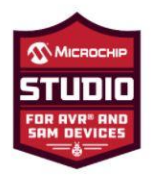

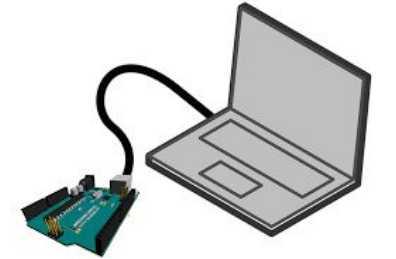

Connected using USBs

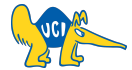

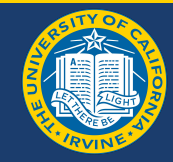

# **Integrated Development Environment (IDE) Using Microchip Studio**

- **Create Project**
- Add source code
- Compile using provided compilers
- Menu for types of programmers

#### Homework assignment

Download Microchip Studio (Only on Windows or respective virtual machines in case of Mac) and USB Drivers

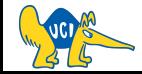

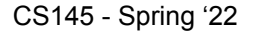

### **Parts**

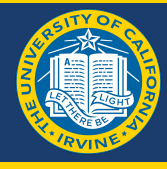

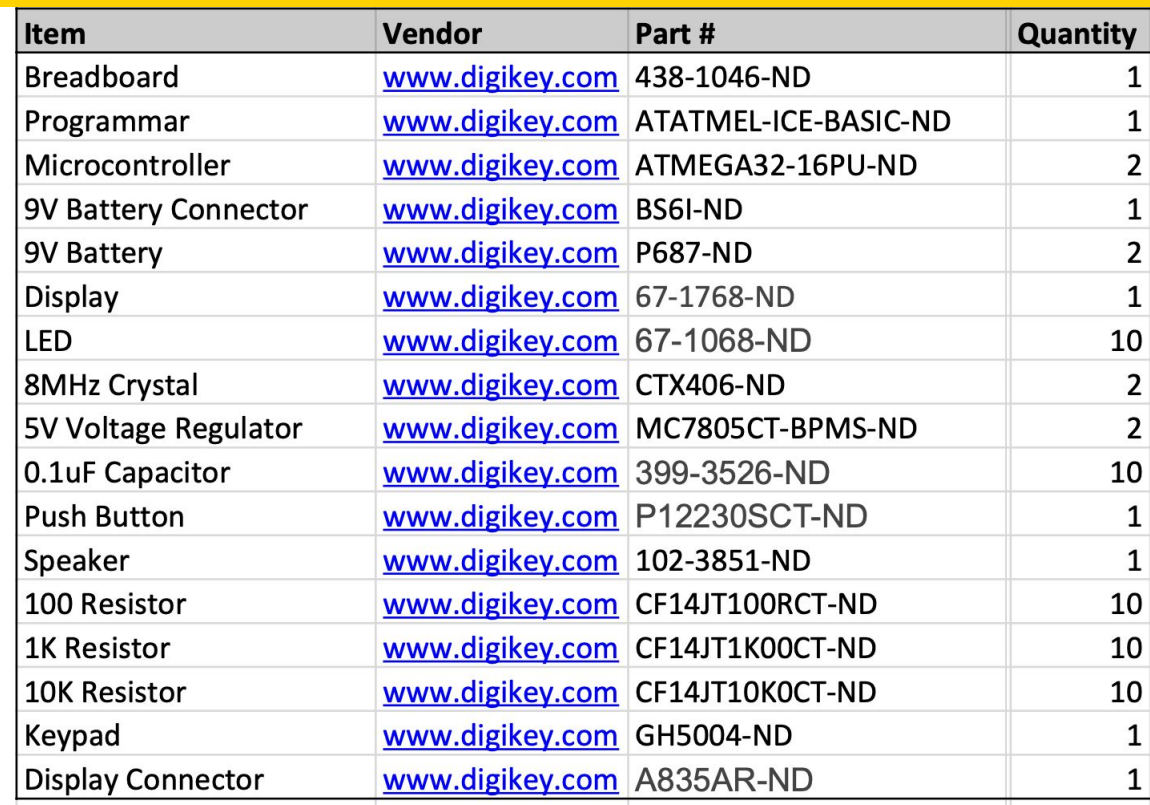

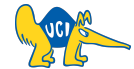

#### **Breadboard**

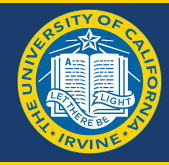

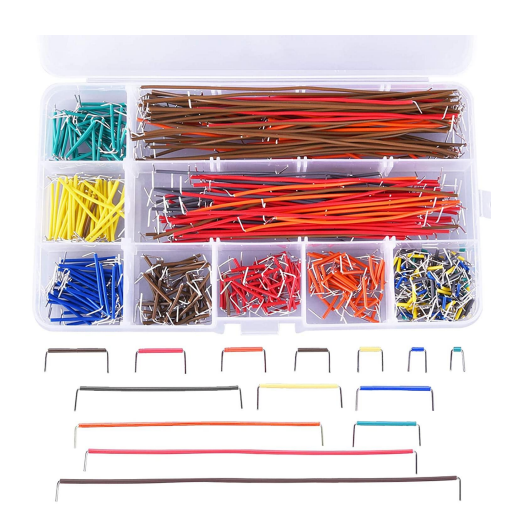

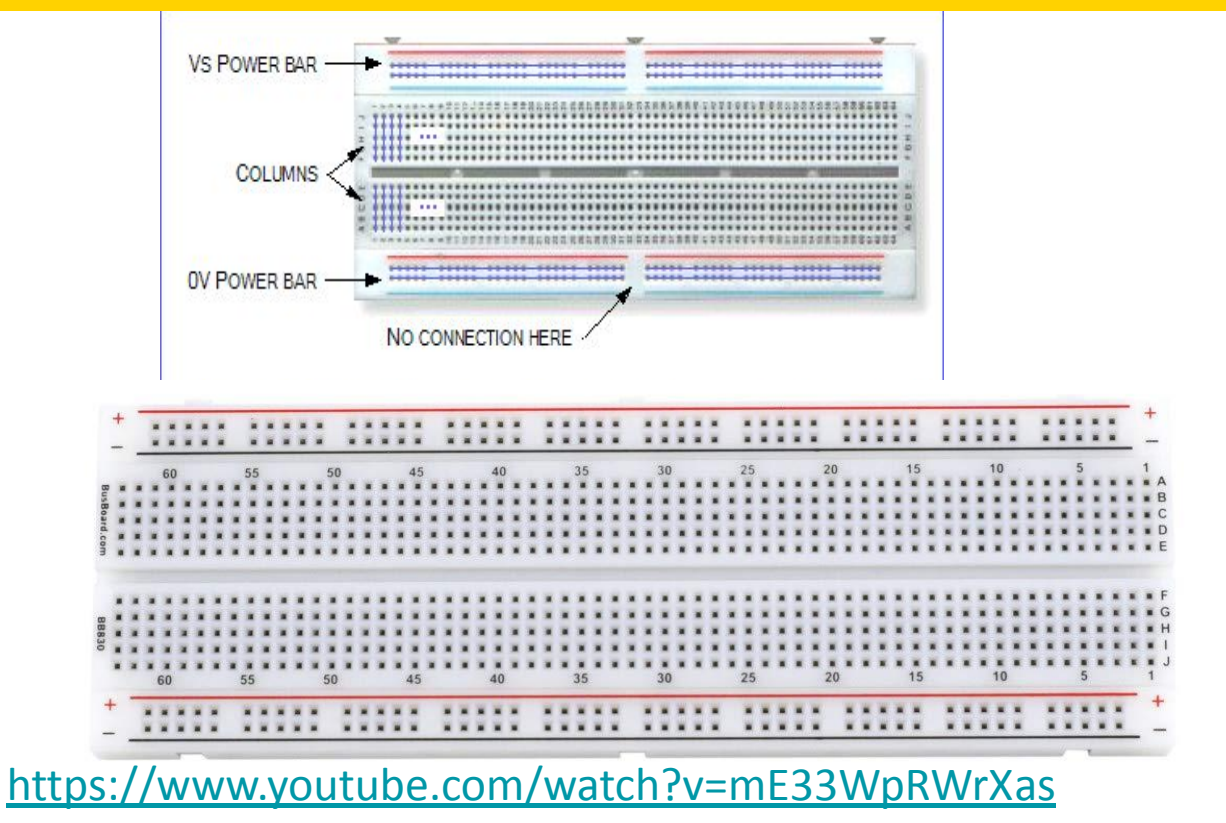

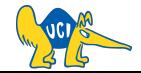

# Building the Project

# **Power Supply**

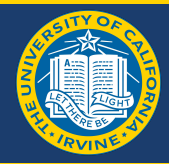

#### **LET'S START WITH THE SCHEMATIC (BLUEPRINT)**

- **Requirements** 
	- 9V Battery (input)
	- 5V Power Supply (generate)
	- Reliable

How do we draw a 5V supply from a 9V Battery?

● We need a regulator

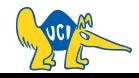

**Voltage Regulator**

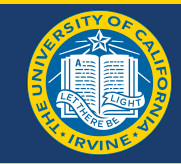

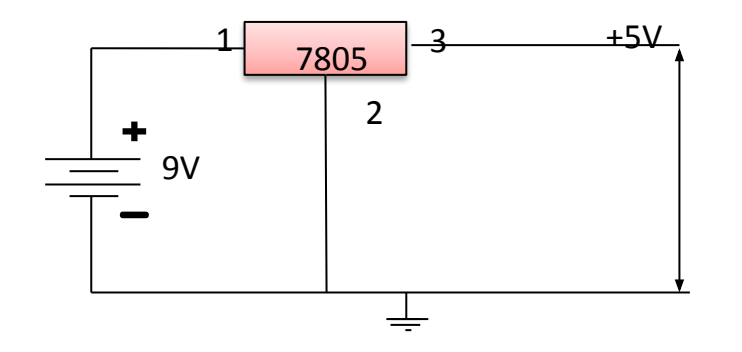

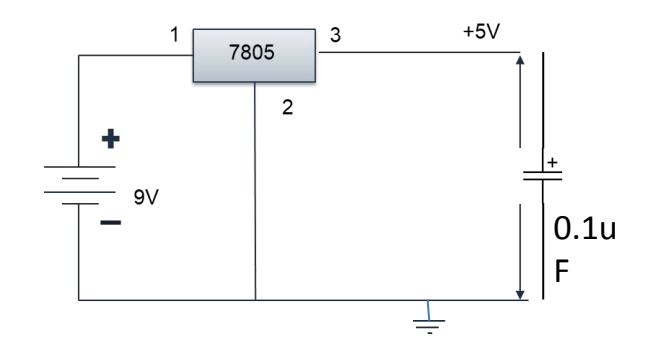

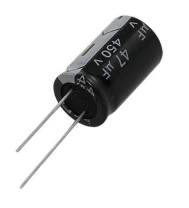

9V -> 5V using LM7805 Connection according to Datasheet and way to identify connections of polarized capacitors(need for extra surge of power)

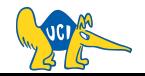

### **Layout on Breadboard**

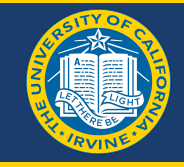

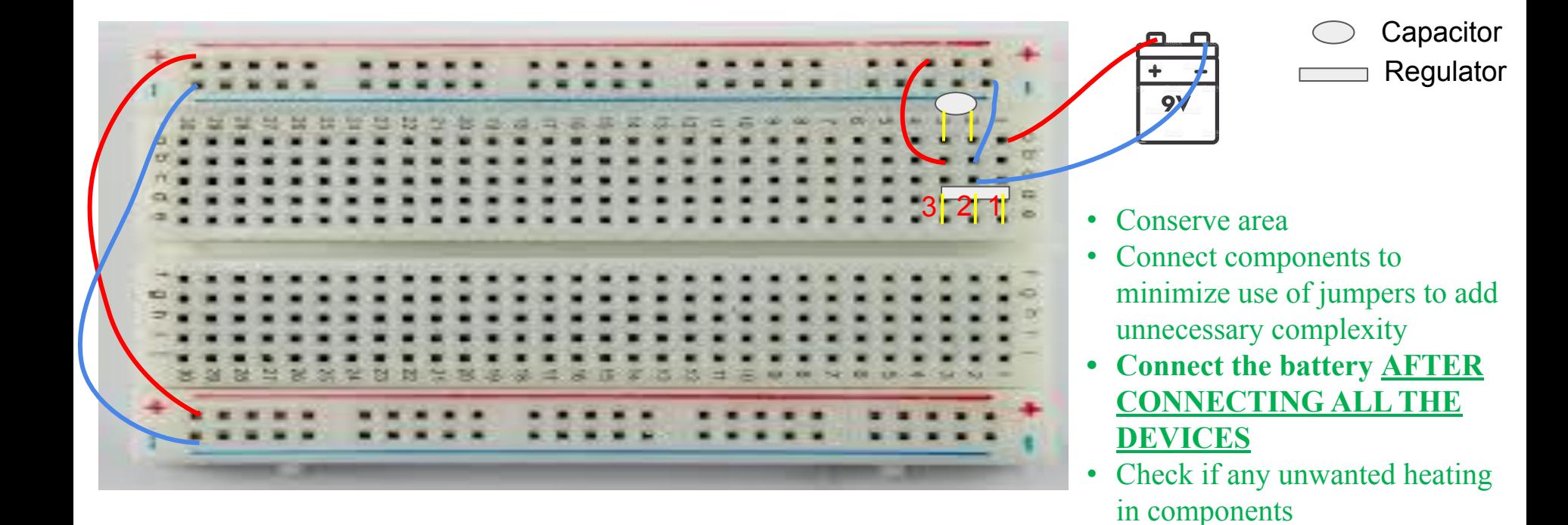

### **Layout on Breadboard**

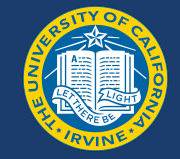

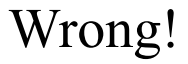

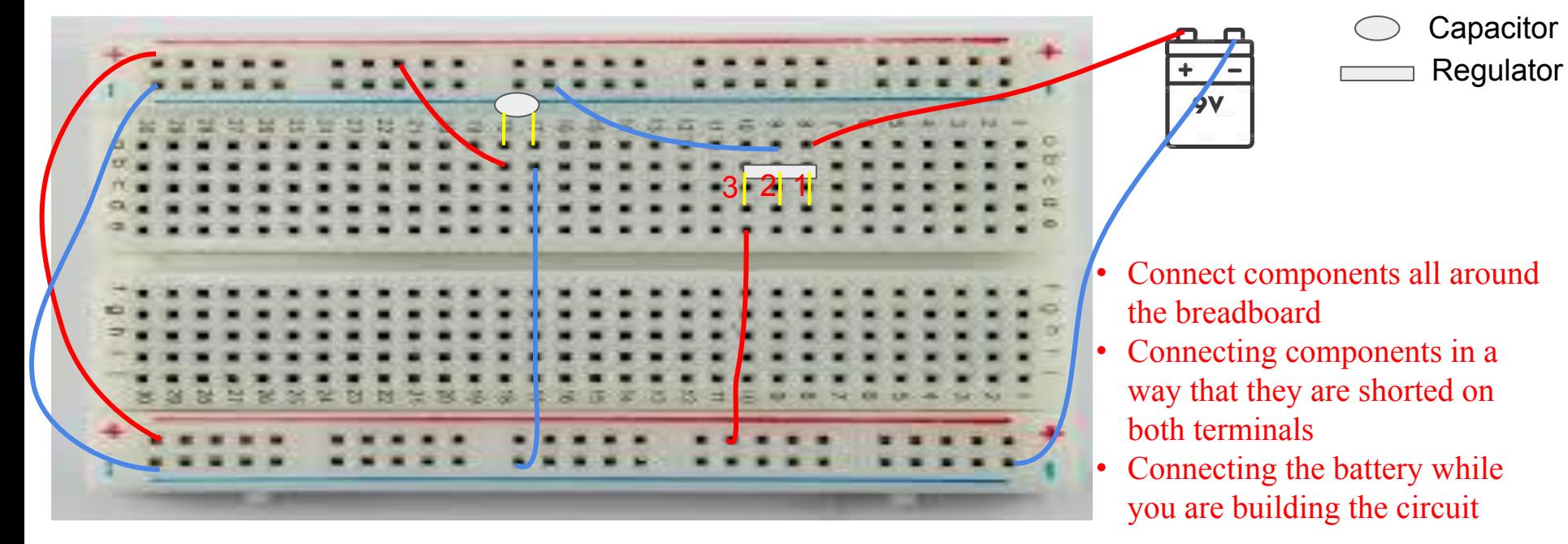

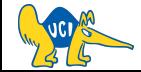

### **9V Battery Connector**

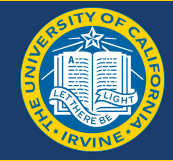

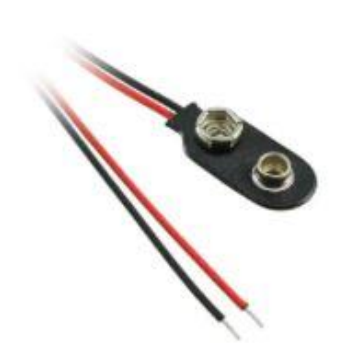

Image shown is a representation only. Exact specifications should be obtained from the product data sheet.

#### **BS61**

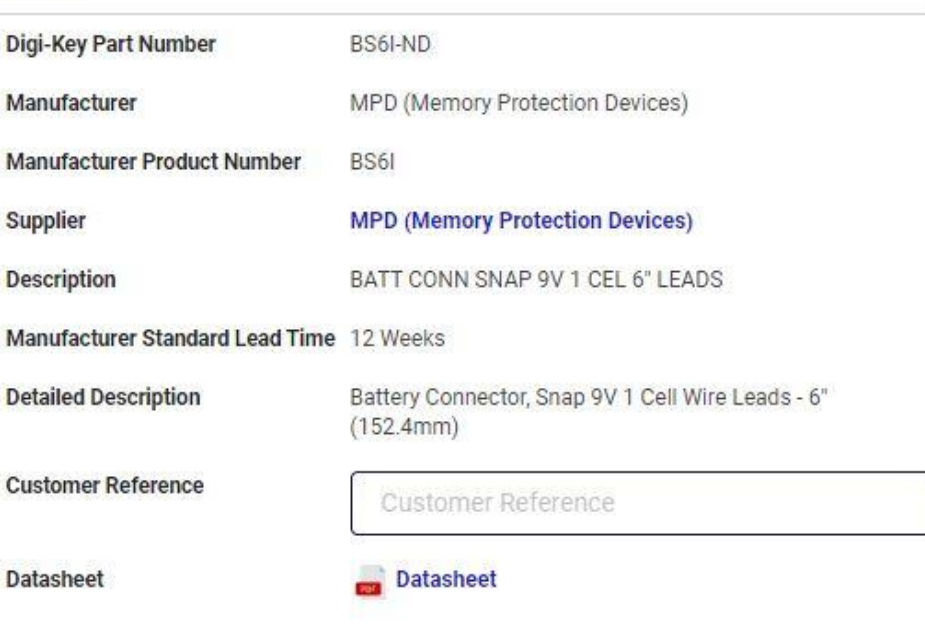

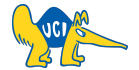

## **5V Regulator**

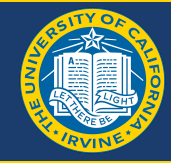

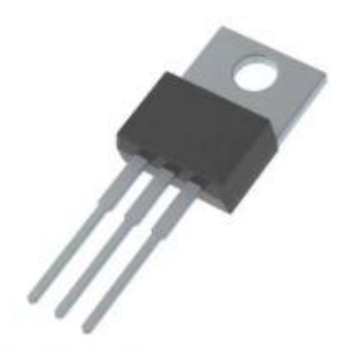

Image shown is a representation only. Exact specifications should be obtained from the product data sheet.

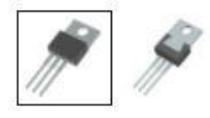

#### **MC7805CT-BP**

**IN** 

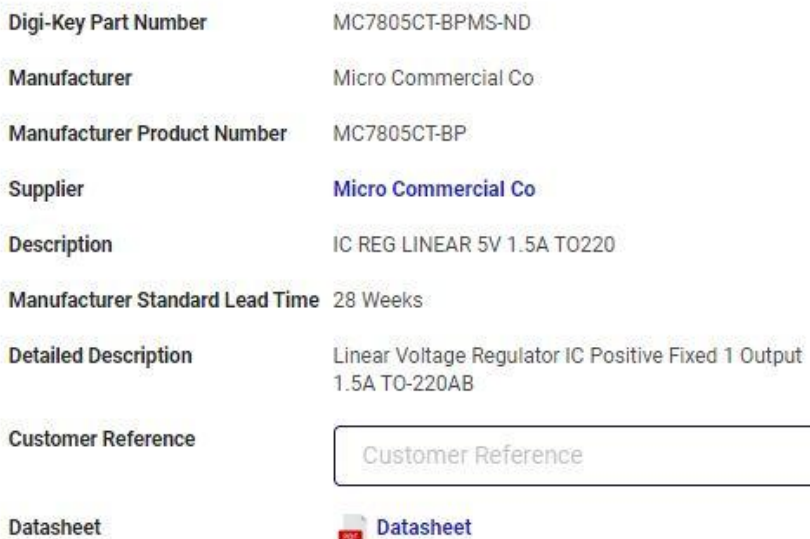

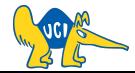

#### CS145 - Spring '22

# **MC7805CT-BP Datasheet**

#### **Maximum Ratings**

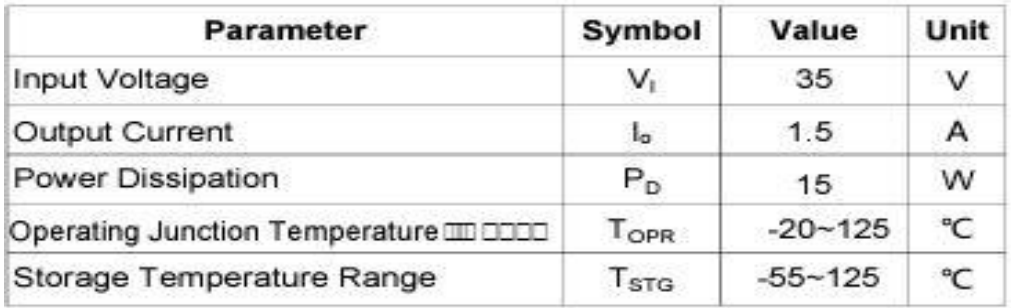

Notes: 1. High Temperature Solder Exemption Applied, see EU Directive Annex 7a.

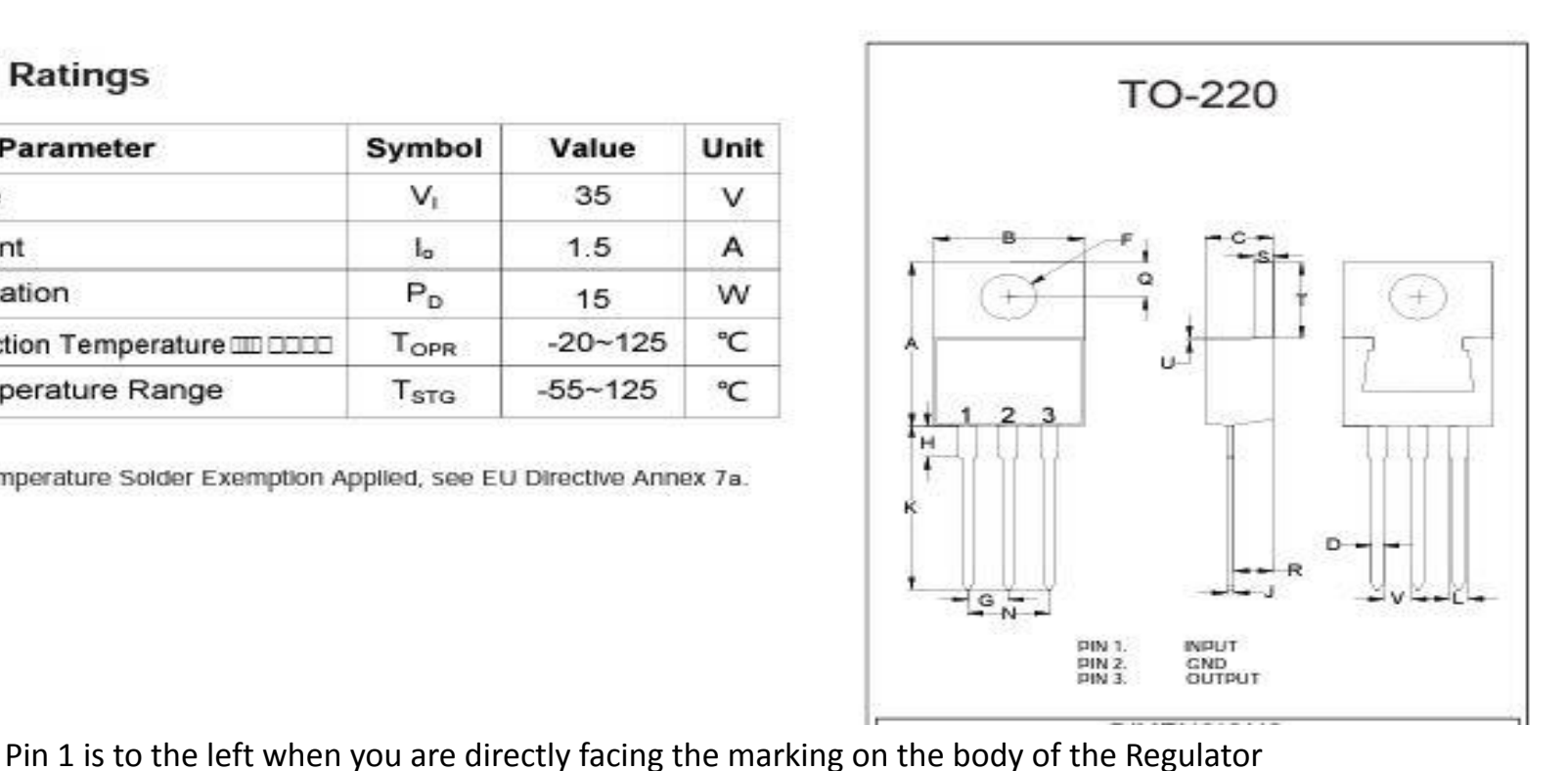

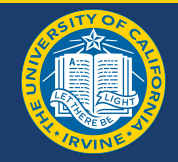

**LED**

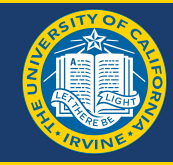

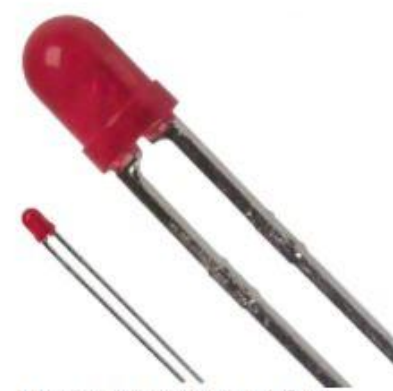

Image shown is a representation only. Exact specifications should be obtained from the product data sheet.

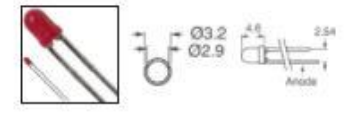

#### **SSL-LX3044ID-5V**

Digi-Key Part Number

Manufacturer

Manufacturer Product Number

Supplier

Description

**Manufacturer Standard Lead Time** 

**Detailed Description** 

**Customer Reference** 

Datasheet

67-1068-ND

Lumex Opto/Components Inc.

SSL-LX3044ID-5V

**Lumex Opto/Components Inc.** 

LED RED DIFFUSED T-1 T/H

10 Weeks

Red - LED Indication - Discrete 5V Radial

Customer Reference

**Datasheet** 

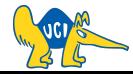

## **Capacitor**

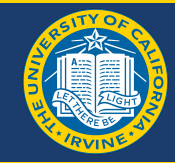

Image shown is a representation only. Exact specifications should be obtained from the product data sheet.

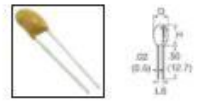

#### T350A104K035AT

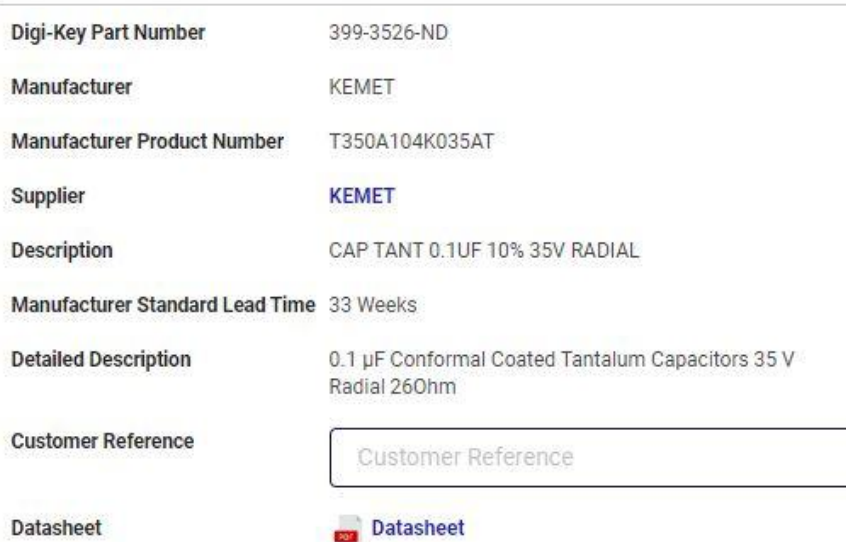

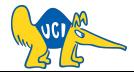

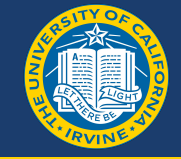

### **Microcontroller Datasheet Example**

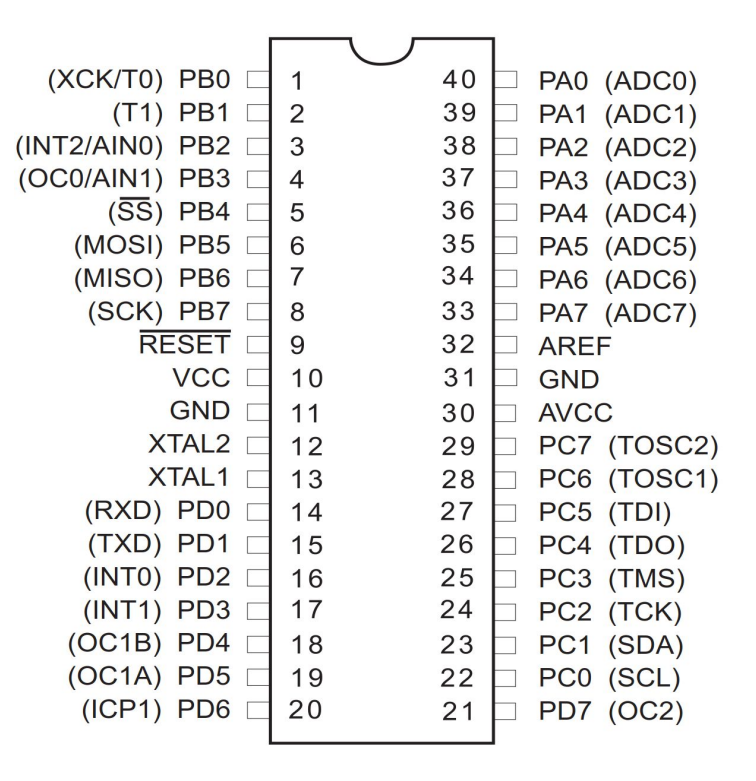

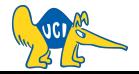

# **ATmega32 on Breadboard**

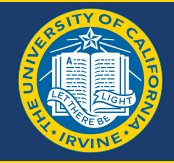

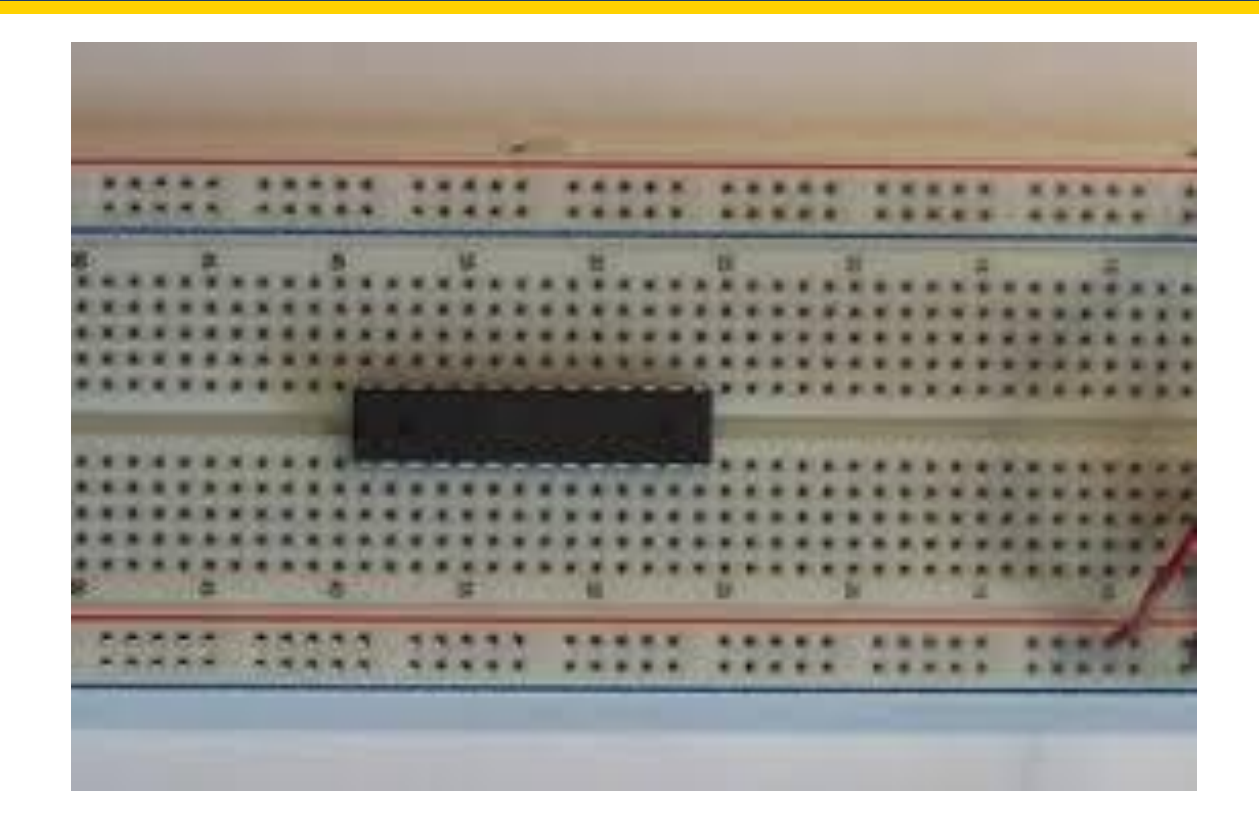

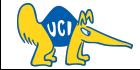

## **Programmer**

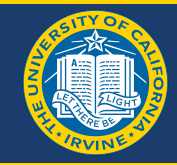

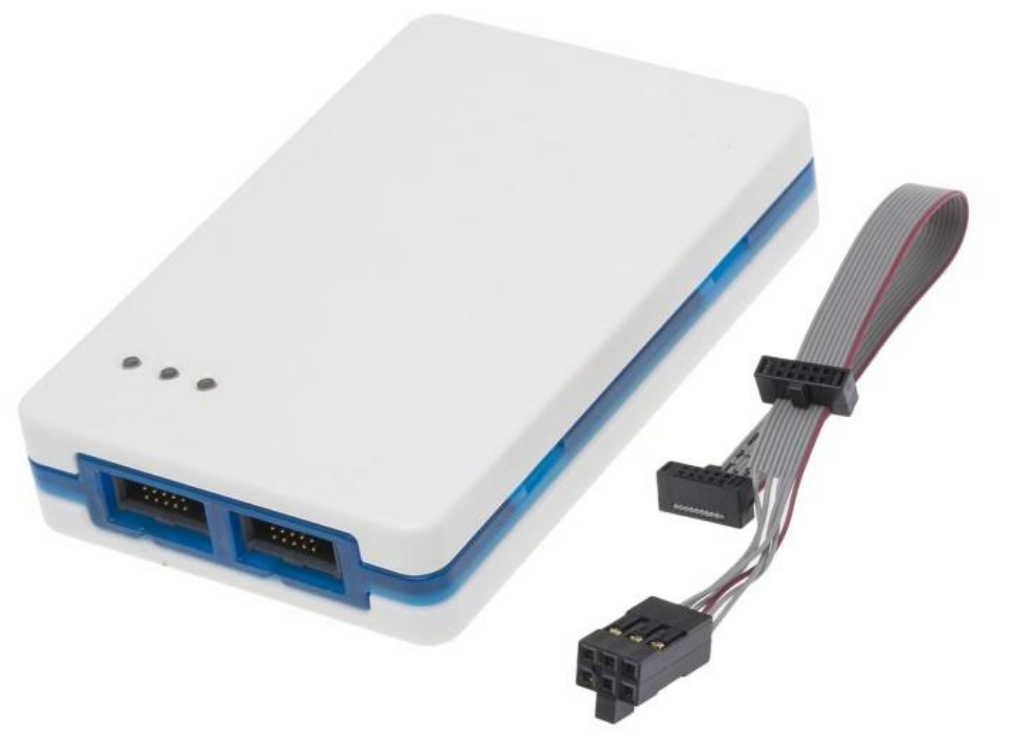

Use the port labeled AVR

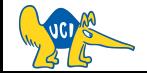

# **Connecting to ATmega32 Microcontroller**

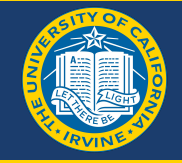

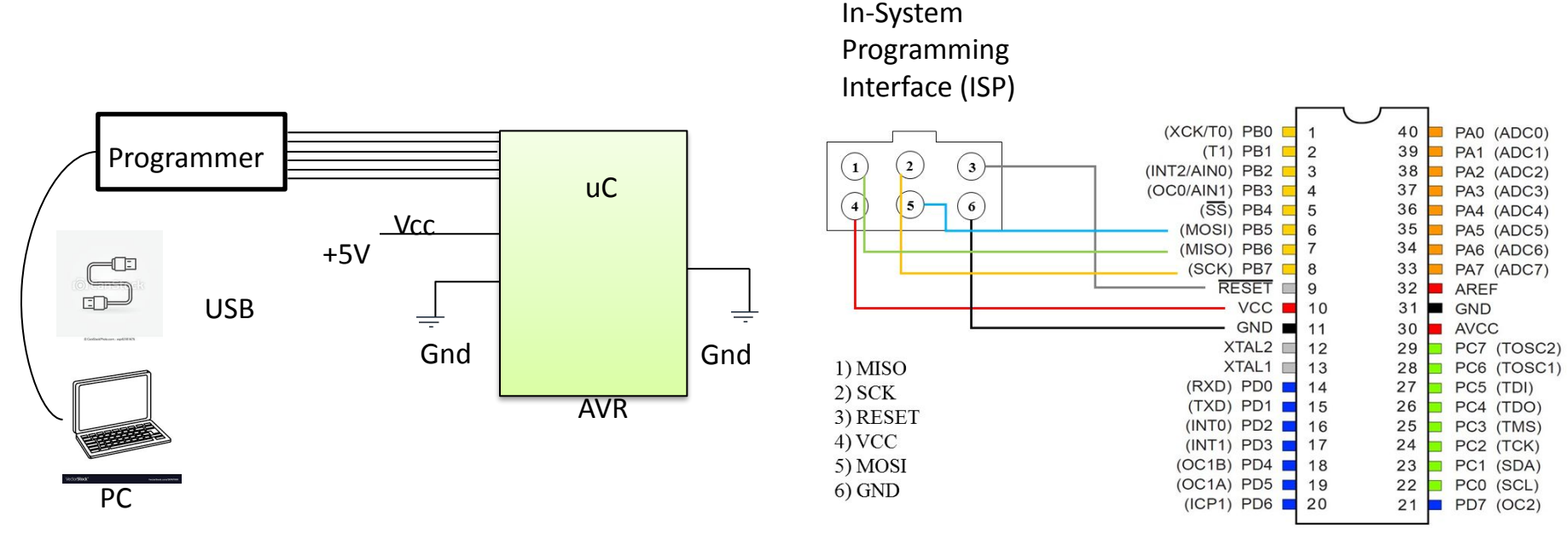

<https://caiobatista.com/uploads/courses/uci/s22/cs145/connector.png>

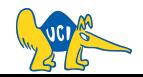

# **See you next time :)**

**Q & A**